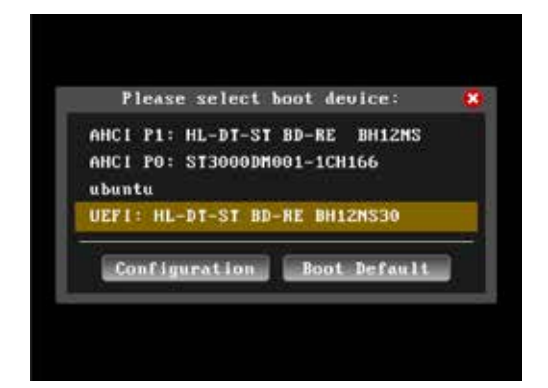

- 1. マシンの電源を入れます。DVD ドライブに Ubuntu の インストールディスクを入れ、一度マシンをシャットダウン します。 再度マシンの電源を入れたらすぐに [ F11 ] キーを連打し、 Boot メニューを起動します。
- 2. Boot メニューが起動したら、 「 UEFI ( なければ AHCI ) : DVD ドライブ名 」 を選択し、 [ Enter ] キーを押します。

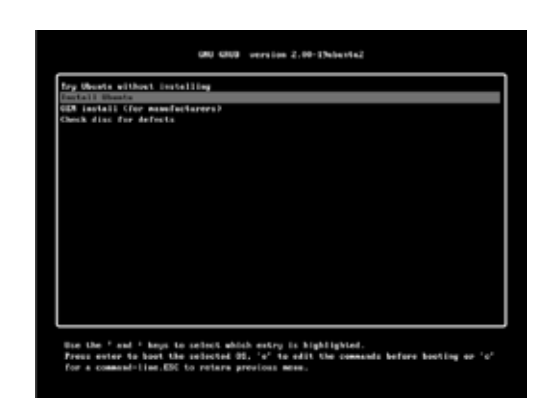

3. GRUB メニューが起動したら、「Install Ubuntu 」を選択 します。 Ubuntu のインストーラが起動します。

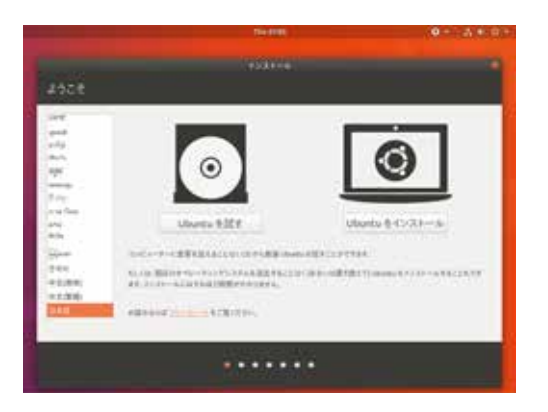

4. ようこそ 画面左のメニューから [ 日本語 ] を選択し [ 続ける ] ボタンを押します。

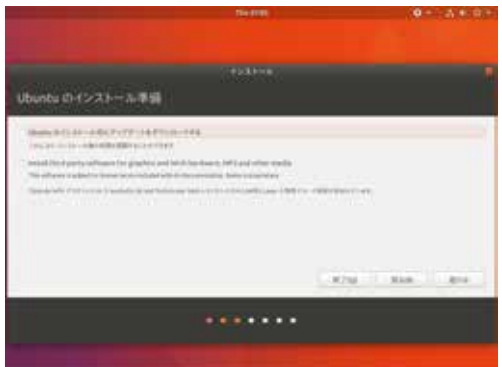

- 5. Ubuntu のインストール準備 チェックボックスは選択せずに [ 続ける ] ボタンを押します。
- ※ [ インストール中にアップデートをダウンロードする ] と [ サードパーティの ソフトウェアをインストールする ] をチェックしてインストールすると、続 く Linuxmania カスタマイズが失敗する場合があるため、アップデートはカ スタマイズ終了後に行うことをお勧めいたします。

※インターネットに接続していなくても問題ありません。

## 6. インストールの種類

[ Ubuntu XXX を削除して再インストール ] を選択し [ インストール (I) ] ボタンを押します。

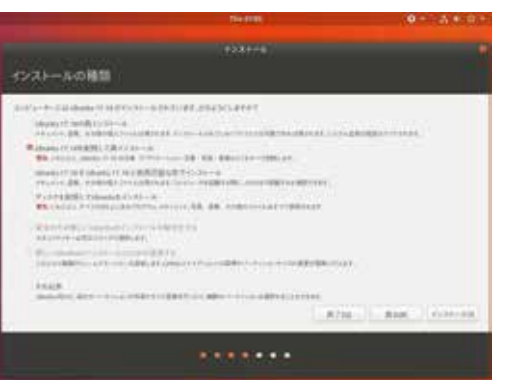

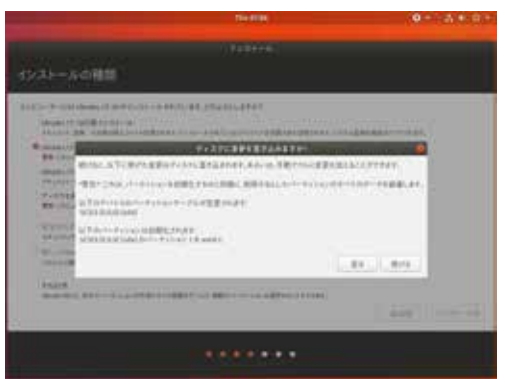

7. 変更の書き込みについての確認画面 [ 続ける ] ボタンを押します。

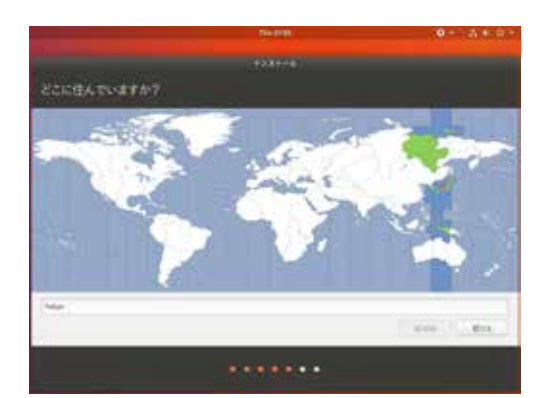

8. どこに住んでいますか? ( タイムゾーン )

 [ Tokyo ] が選択されていることを確認して [ 続ける ] ボタンを押しま す。

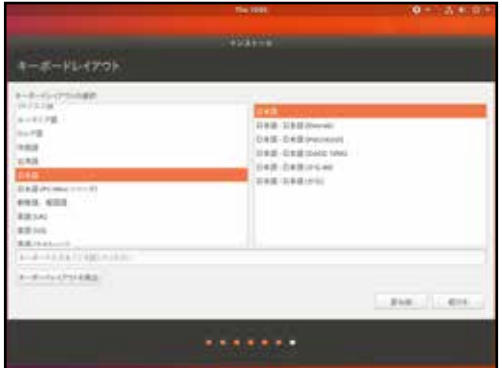

9. キーボードレイアウト [ 日本語 ] を選択し [ 続ける ] ボタンを押します。

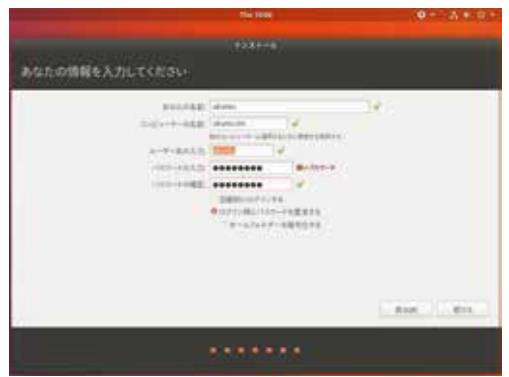

10. あなたの情報を入力してください ( 初期アカウント ) お使いになりたいユーザ名とパスワードを入力してください。

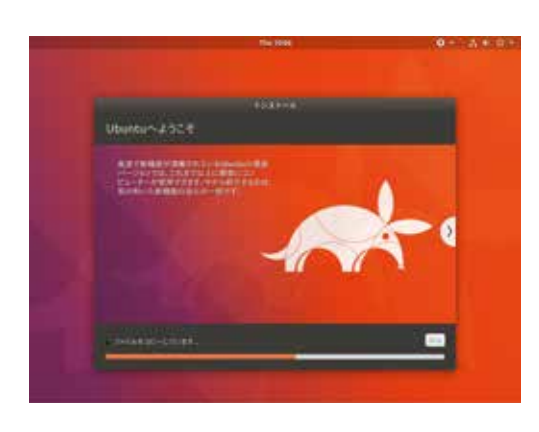

## 11. 残りのインストールが続きます

12. インストールが完了しました [今すぐ再起動する] ボタンを押します。

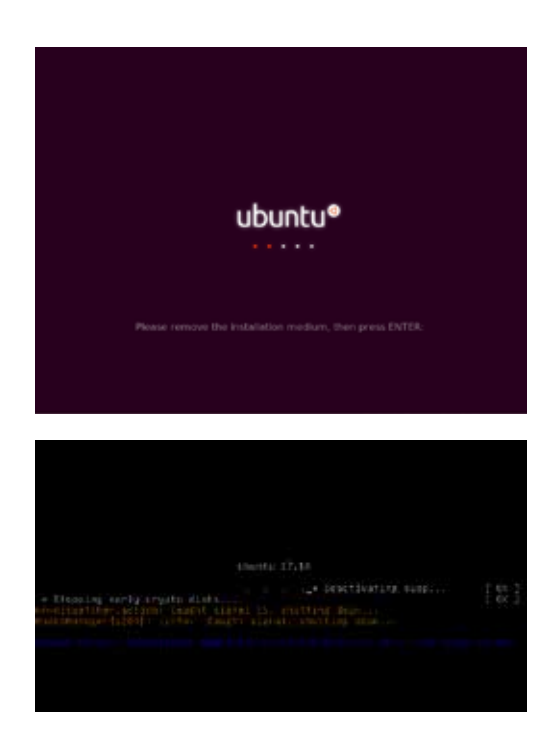

13. Felease remove the disc, close the tray (if any ) and press ENTER:  $\perp$  という表示が出たらインストールディスクを取り出してください。 [ Enter ] キーを押すと再起動します。

※環境によっては、Ubuntu のロゴが表示されずに、左のような画面にな る場合もありますが、

「 Please remove the disc and close the tray ( if any ) then press ENTER: 」 と表示されたら [ Enter ] キーを押して再起動すれば、問題ありません。

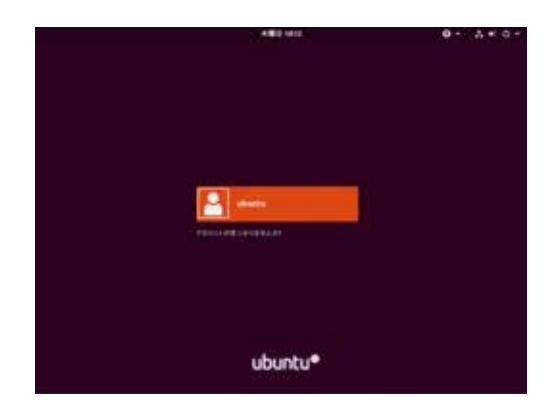

14. ログイン画面

 手順書「Linuxmania カスタマイズディスクについて」に従い、 カスタマイズの実行 .sh を行ってください。